# 1. PC 뷰어 프로그램 종류 확인해 주세요

왼쪽 부분이 검은색이면 스마트뷰어입니다

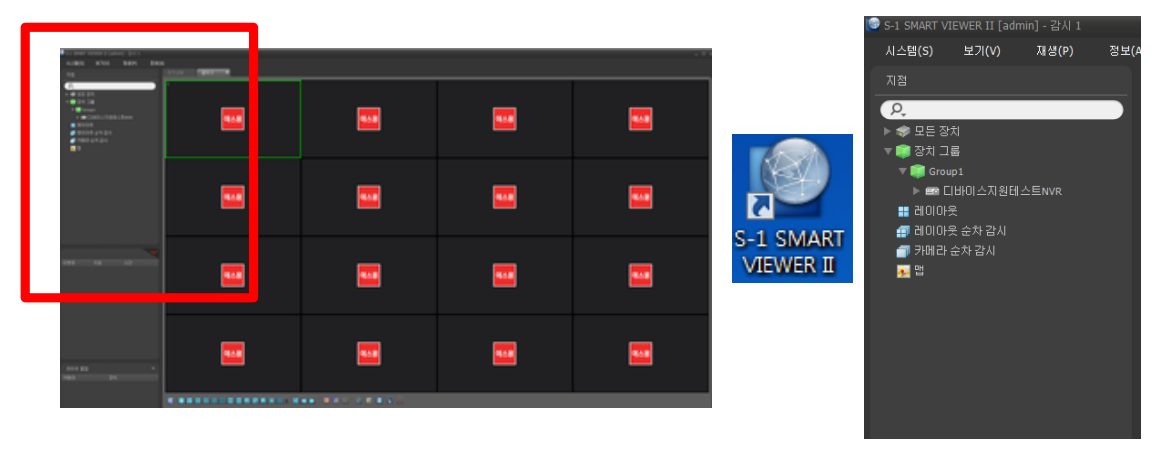

## 왼쪽 부분이 흰색이면 넷뷰어입니다

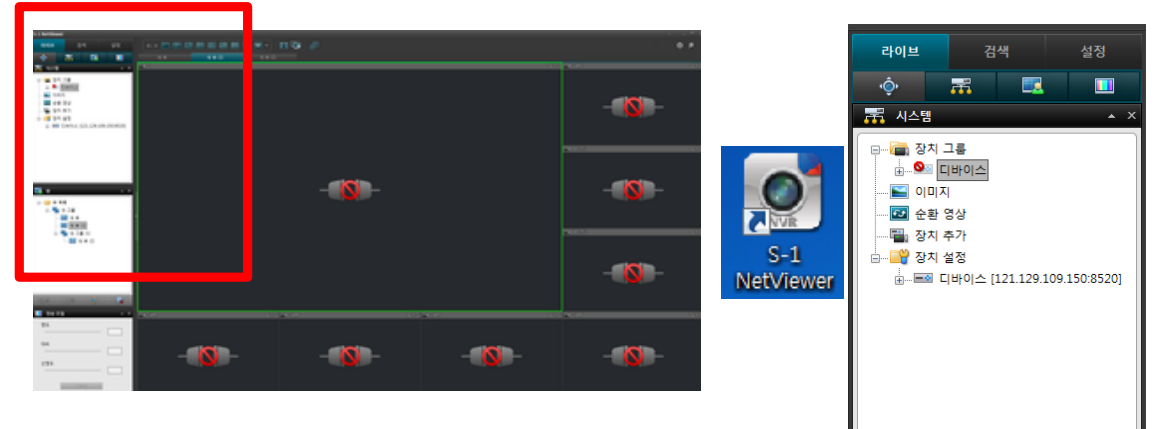

# □스마트 뷰어(IDIS)

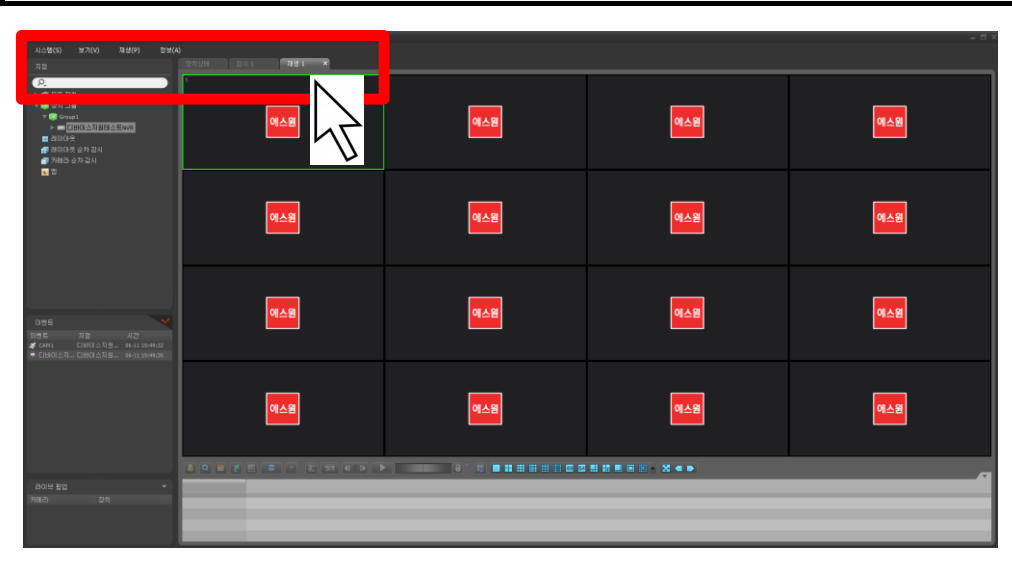

프로그램 위쪽의 재생 탭을 클릭하세요

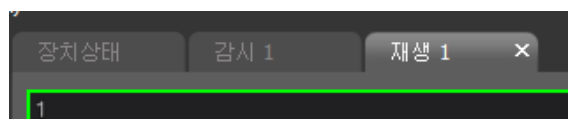

## 재생탭이 없는 경우 왼쪽 위 메뉴의 시스템->새탭->재생 클릭

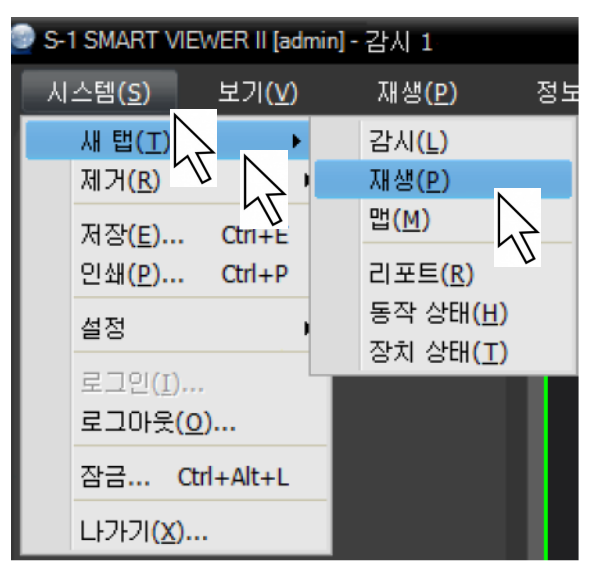

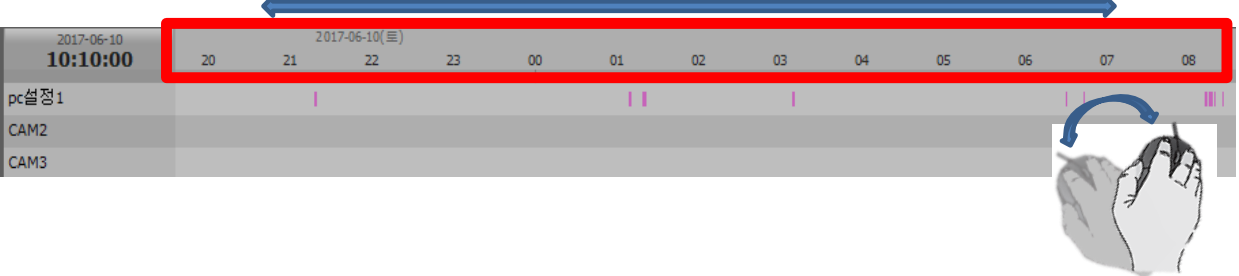

## 아래쪽 타임라인의 날짜/시간 표시 부분을 클릭후 드래그 하여 백업 하려는 날짜를 찾고

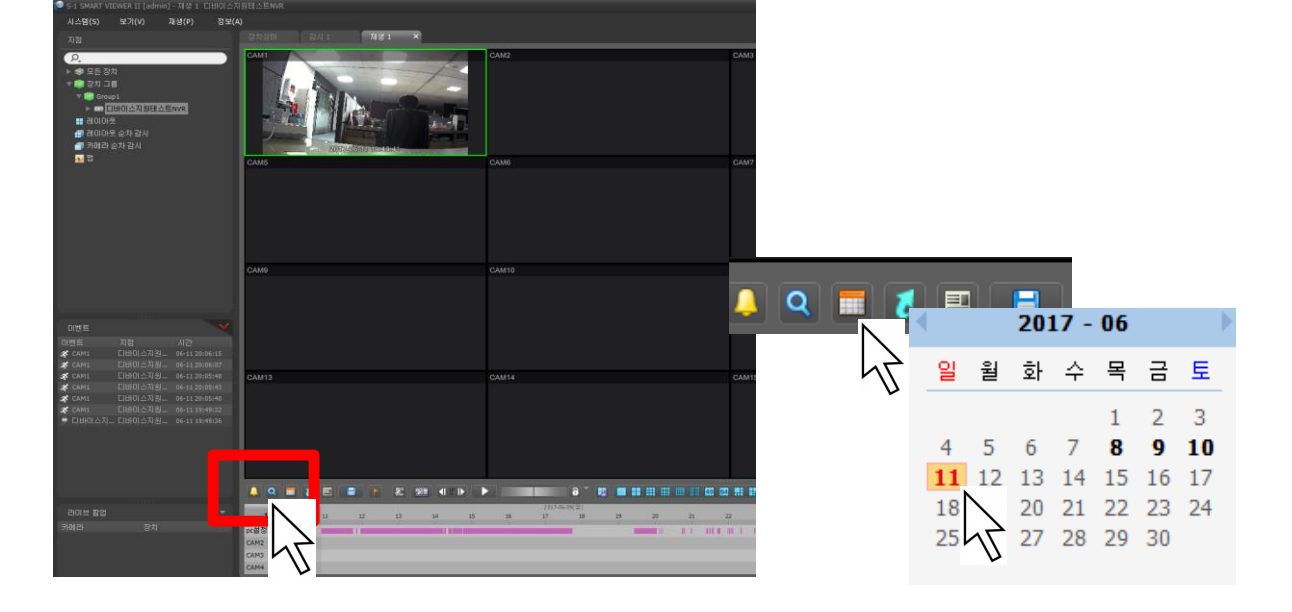

아래쪽 달력을 클릭하여 날짜를 선택하거나

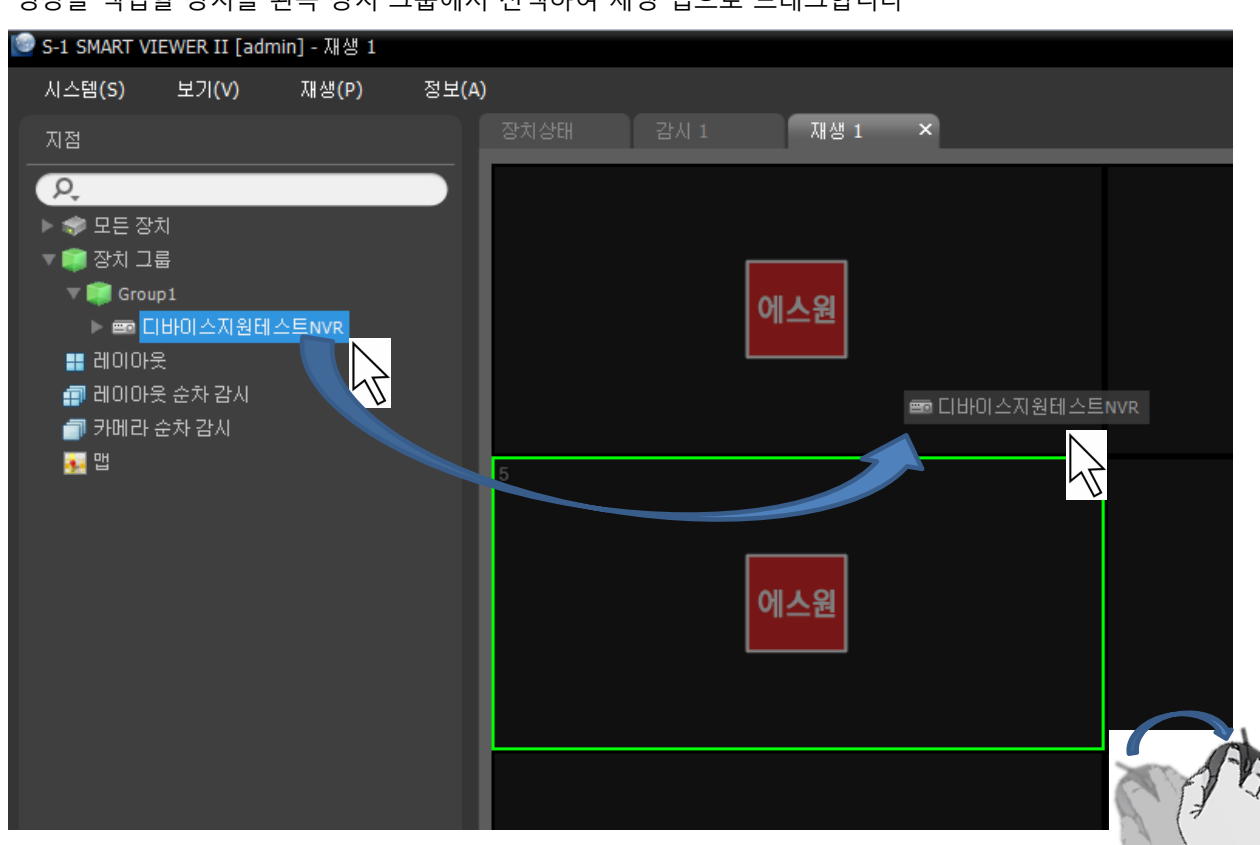

영상을 백업할 장치를 왼쪽 장치 그룹에서 선택하여 재생 탭으로 드래그합니다

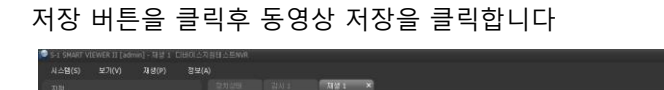

hа

**ANZEL PROVIDER CONTROL** 

**HEEHER** 

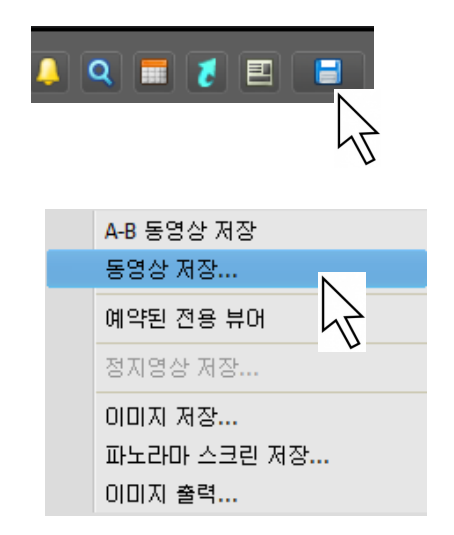

백업할 날짜 시간을 선택후 시작 버튼을 클릭합니다

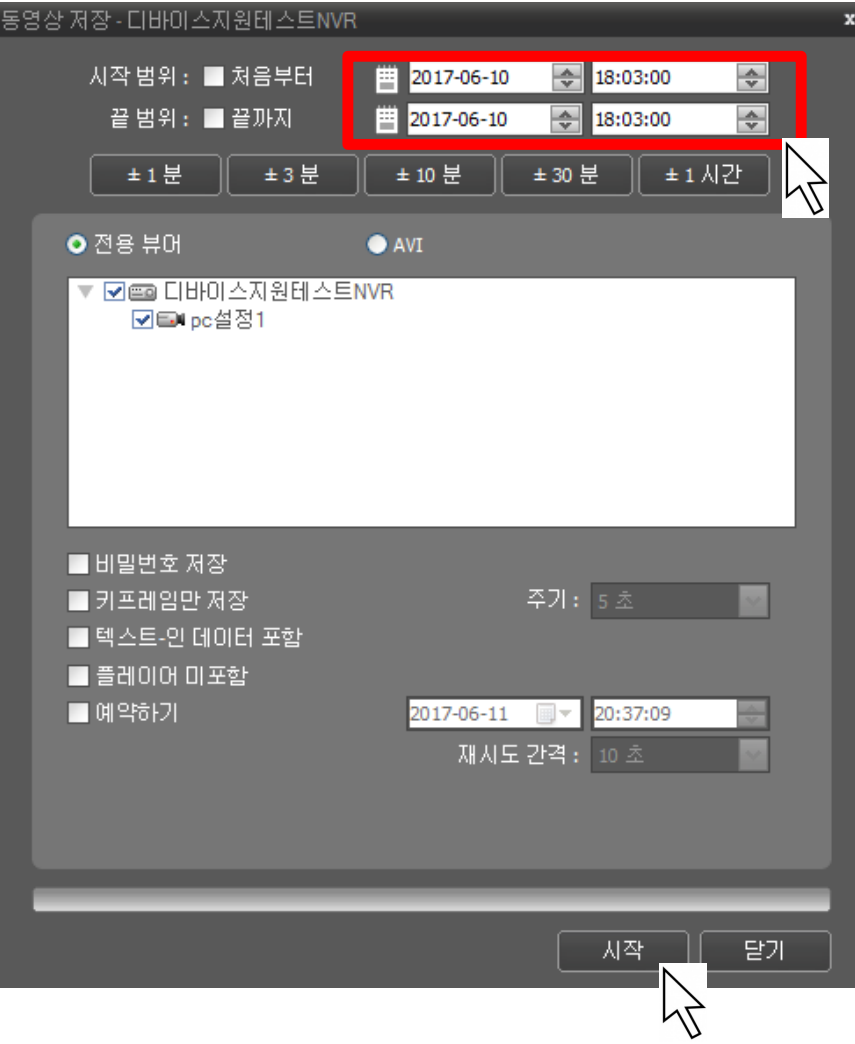

### 저장할 위치를 선택후(바탕화면 권장) 저장 버튼을 클릭합니다

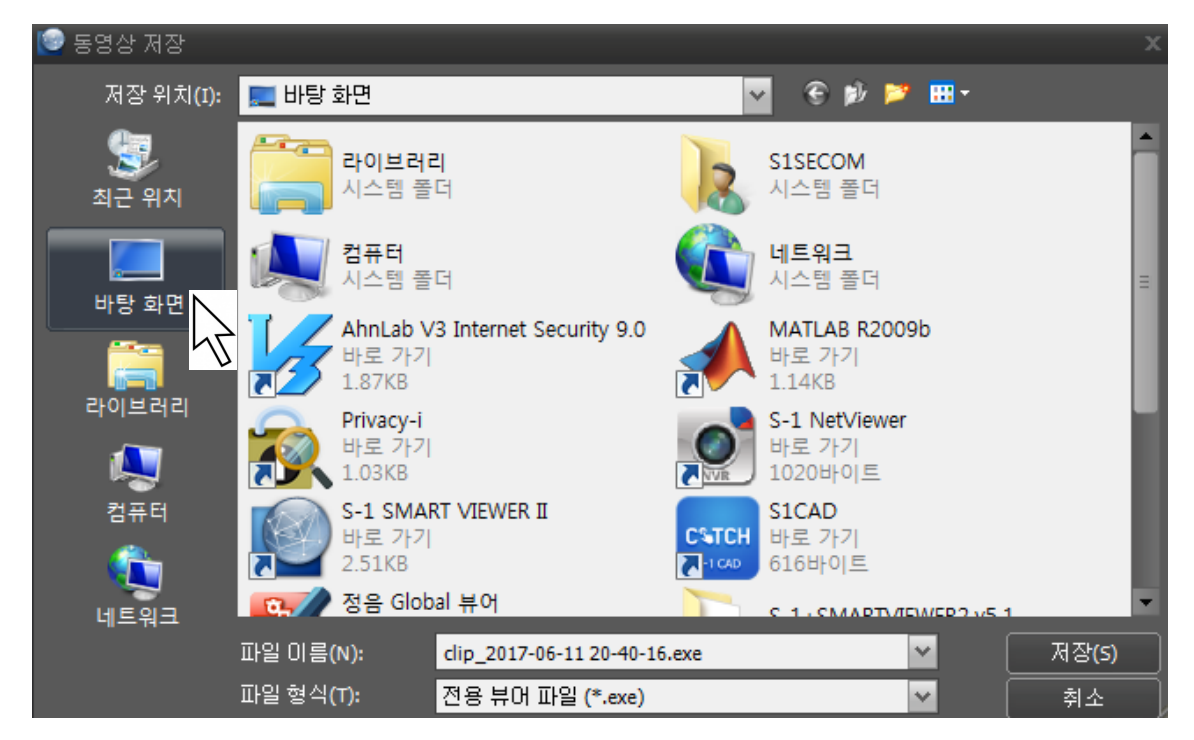

#### 저장이 완료되었습니다.

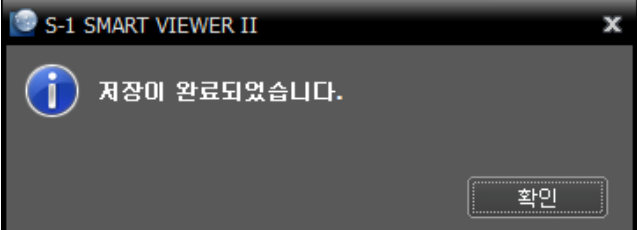

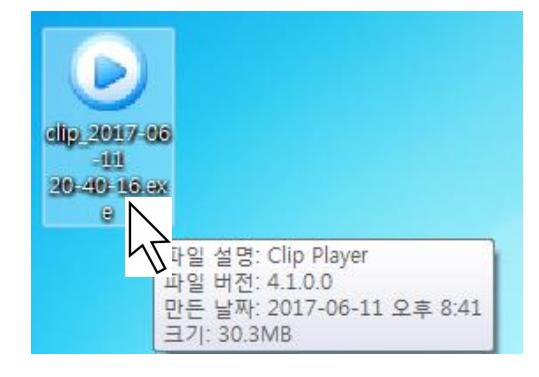

# □넷뷰어(ITX)

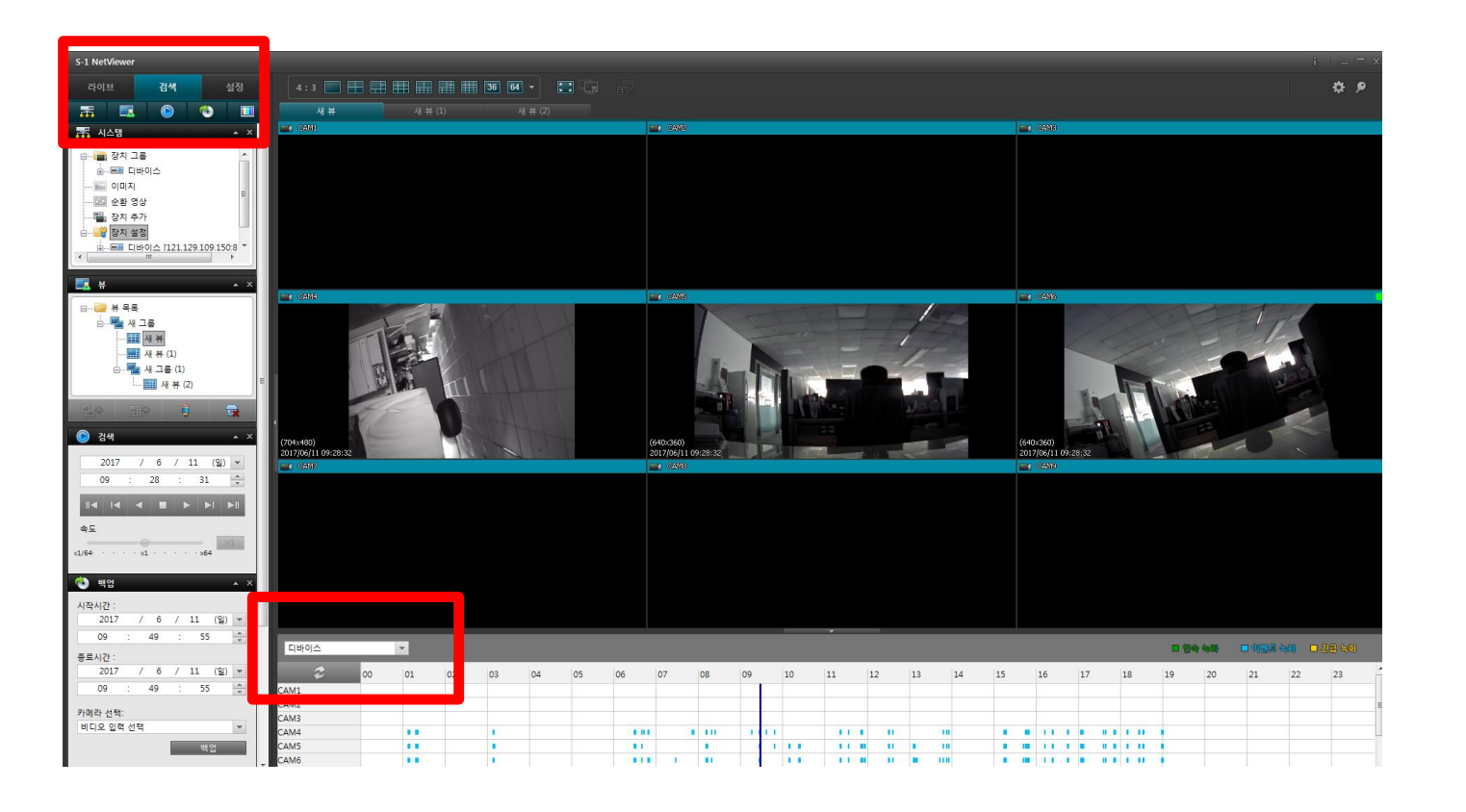

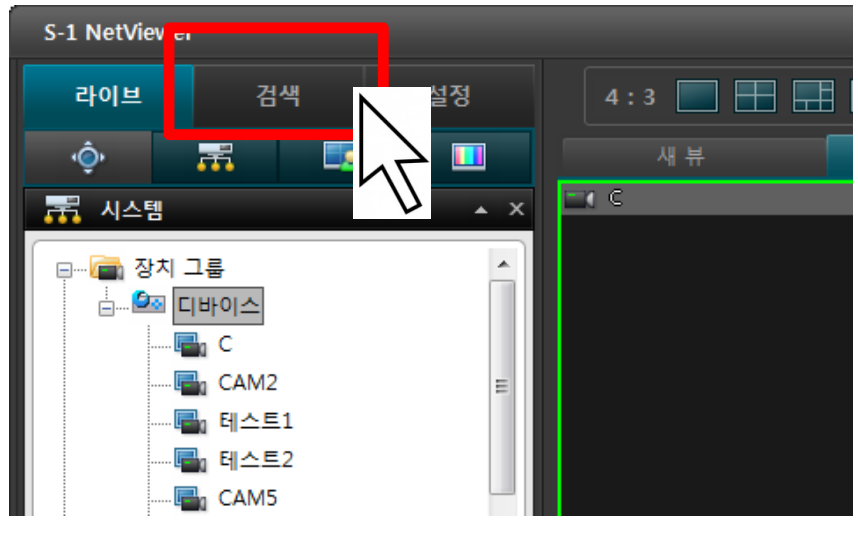

왼쪽 위 검색 탭을 클릭하세요 아래쪽 장치 선택 박스를 클릭해서 녹화 영상을 확인할 장치를 선택하세요

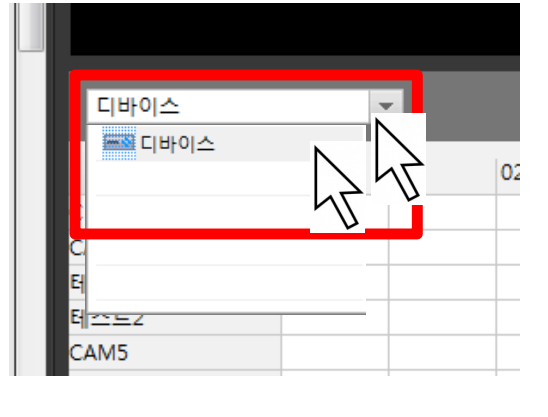

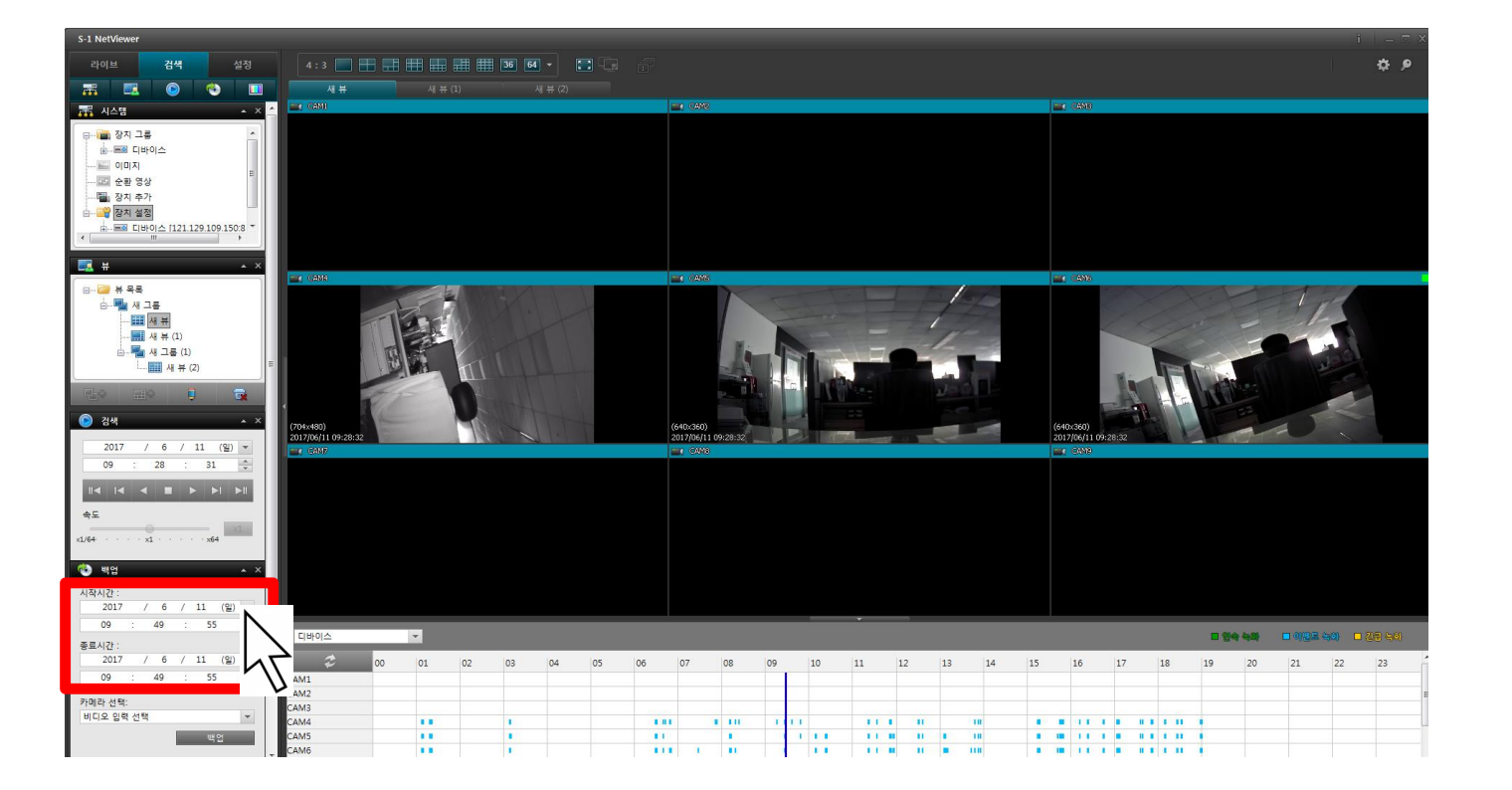

왼쪽의 [백업]에서 시작시간의 날짜 옆 삼각형 클릭후 날짜를 선택하세요 아래 시/분/초 선택후 오른쪽 삼각형을 클릭하여 시간 설정 하세요

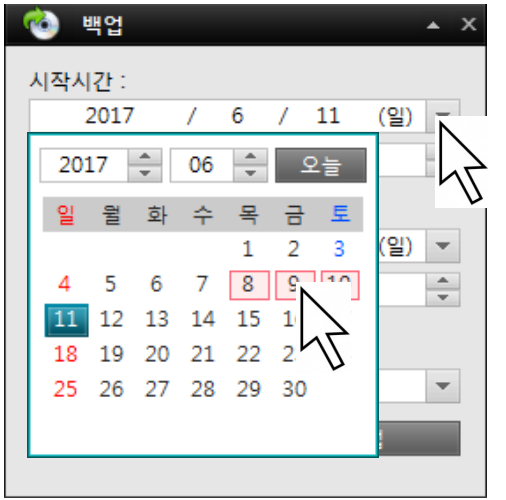

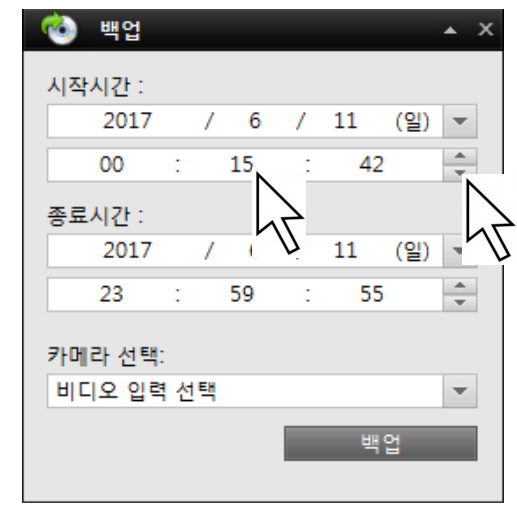

#### 종료시간도 같은 방법으로 설정해 주세요

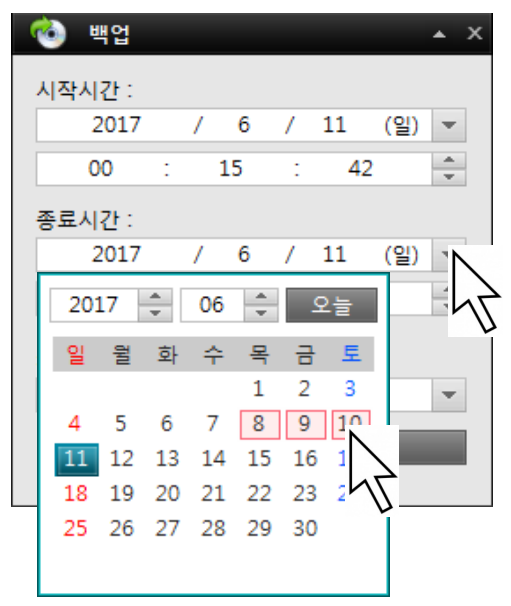

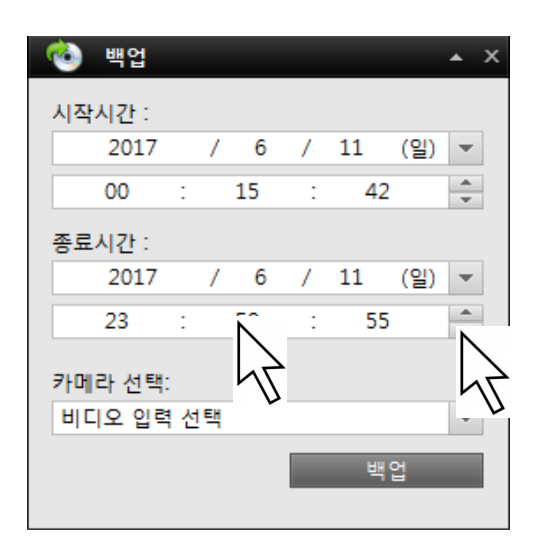

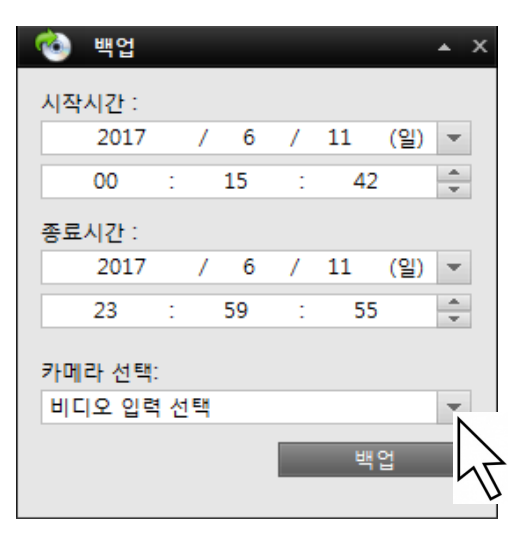

카메라 선택 화살표를 클릭 ٢٠٠٠٠ - 녹화기 옆의 체크 박스를 클릭하면 모든 카메라의 영상을 저장합니다 그리고 백업 버튼 클릭

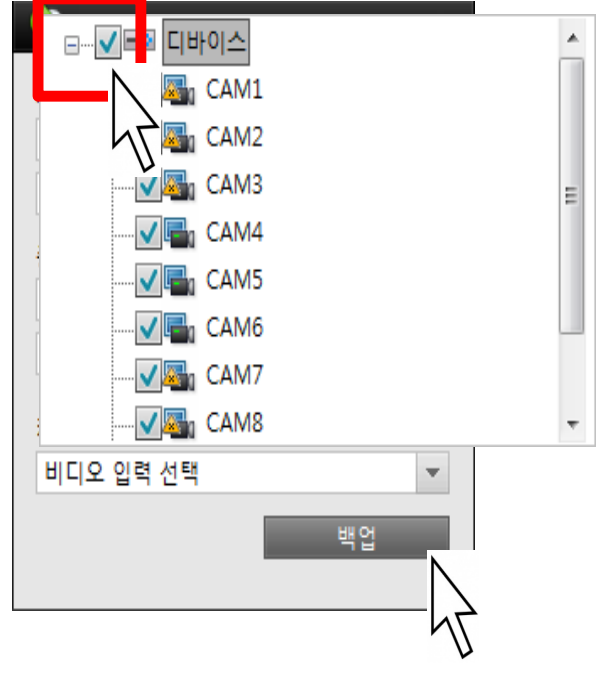

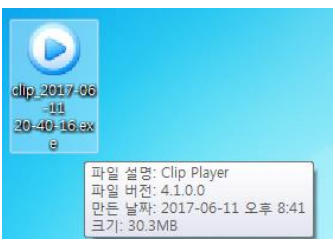

바탕화면에 백업이 완료 되었습니다

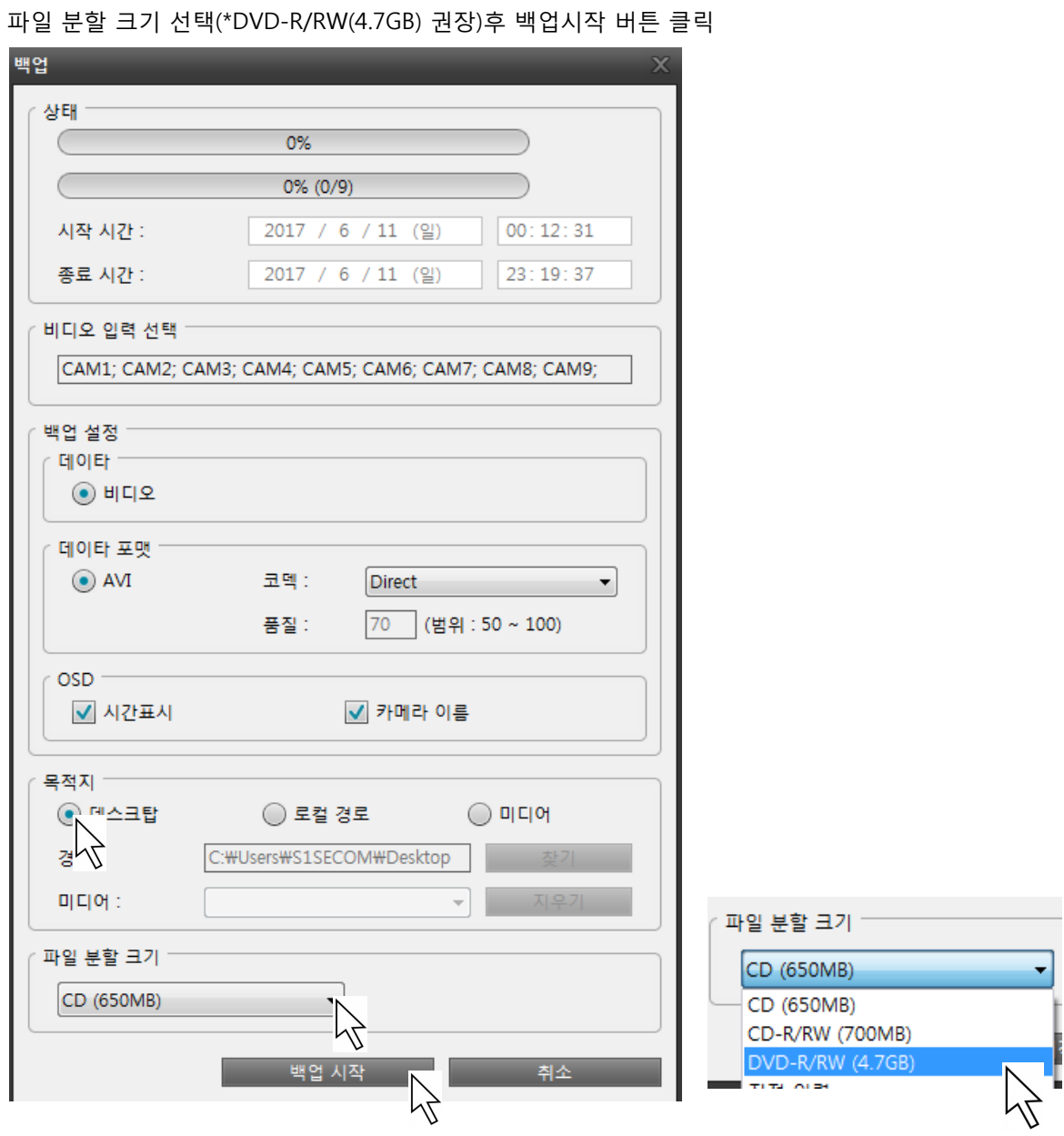

목적지 데스크탑 선택